# DEVICE DEVELOPMENT / WEB LANGUAGES MIS 310

# Project #1 Create your own web page about yourself!

#### **Part A: Create a new site**

- 1. Build a folder on your desktop (name it: yourInitialsProject1)
- 2. Open Visual Studio File New Project
- 3. Select C#, Web, Previous Versions, Empty Web Site
- 4. Click The Browse Button and Point to your folder above
- 5. Build the four standard folders that should be in all sites.

#### **Part B: On the default page:**

- 1. Create the following five segments in the body of your page: **header / section / article /aside / footer** (notice we will not use nav, but will use **aside** in this project. In your code put the aside segment before the article segment as we will float this segment as in:
	- <section> <aside>…. </aside> <article>…</article> </section>
- 2. In the footer segment add four *hyperlinks*. These links should be: UNCW | MIS | CIT | and a mailto to yourself. Use the pipe (|) to separate the hyperlinks. The pipe is generally found above the "Enter" key on most keyboards. Build the proper HREF's to each of the above.
- 3. Create a style sheet (name it project1.css) and place in the *styles* folder
- 4. Build a style for the *footer* that will make the font 80% of the standard size and also center the footer items this segment.
- 5. Add / update the title tag in the *head* to make it SEO friendly (hint: meta tags)
- 6. Add two meta tags to the *head* area

#### **Part C: Header Segment**

- 7. Download a UNCW logo and place in the images folder (do this outside of Visual Studio). Once you have the logo in the images folder, return to VS and right click on the images folder, then REFRESH to see the new image in the folder. Hint you can download the UNCW from the MIS / CIT 310 web page.
	- a. Open Paint or some other photo handling program and resize the logo (if it is too large)
- 8. In the style sheet, add a style for the **header** segment to have a darker color background and white font.
- 9. Also in the style sheet you want to **float** the image to the left (think inclass2)
- 10. Back on the default html page, add a h1 tag in the header section with your name, follow that with an h3 tag in the header with your major(s)
- 11. Create the proper style to center the h1 and h3 tags in the header section (but only the header section)

### **Part D: Aside Segment:**

- 12. In the stylesheet create a style for the **aside** segment. This will help: float:right; width:200px;
- 13. Add a light color background to the aside
- 14. Add a border to the aside as well as some padding
- 15. Back on the html page, add a h4 tag (centered) that states **Spring Holidays/Breaks**
- 16. Create an unordered list of at least **four** spring holidays as in:
	- Martin Luther King Day: January 21
	- Spring Break: March 11 to 15
	- Business Week ….
	- $\bullet$  WITX ……

#### **Part E: Article segment:**

- 17. Add an image of yourself in the article (centered) Hint: you will need to place in a paragraph tag to center your image.
- 18. Below your image, add an h3 heading: Spring 2019 Classes (not centered)
- 19. Build an **ordered** list of your spring classes as in: 1. MIS/CIT 310: Device Development / Web Languages
- 20. Add a photo of your hometown floated to the left of the next paragraph. (Hint: you need to build a style/class to float this image to the left, in this style add some right padding)
- 21. Add a paragraph about your hometown. (find your town's web site or chamber). In this paragraph add a span tag to that adds some additional style to those words you have placed inside the span area. Also in the paragraph build a link to something in your hometown and describe it.

22. Check grading sheet (next page to see if you have completed all requested items)

## **Part F: Upload to your MISCAPSTONE Folder.**

- 23. Finally, close Visual Studio and move the folder to the miscapstone server
	- a. From the browser (IE will generally work best here), type
		- i. [\\miscapstone](file://///miscapstone)
		- ii. Click on the MIS310 folder
		- iii. Find your personal folder and slide your folder from the desktop into your folder on the misCapstone server.
- 24. Send an email to *janickit@uncw.edu*, with the Subject: MIS/CIT 310 Project 1 ready for grading.

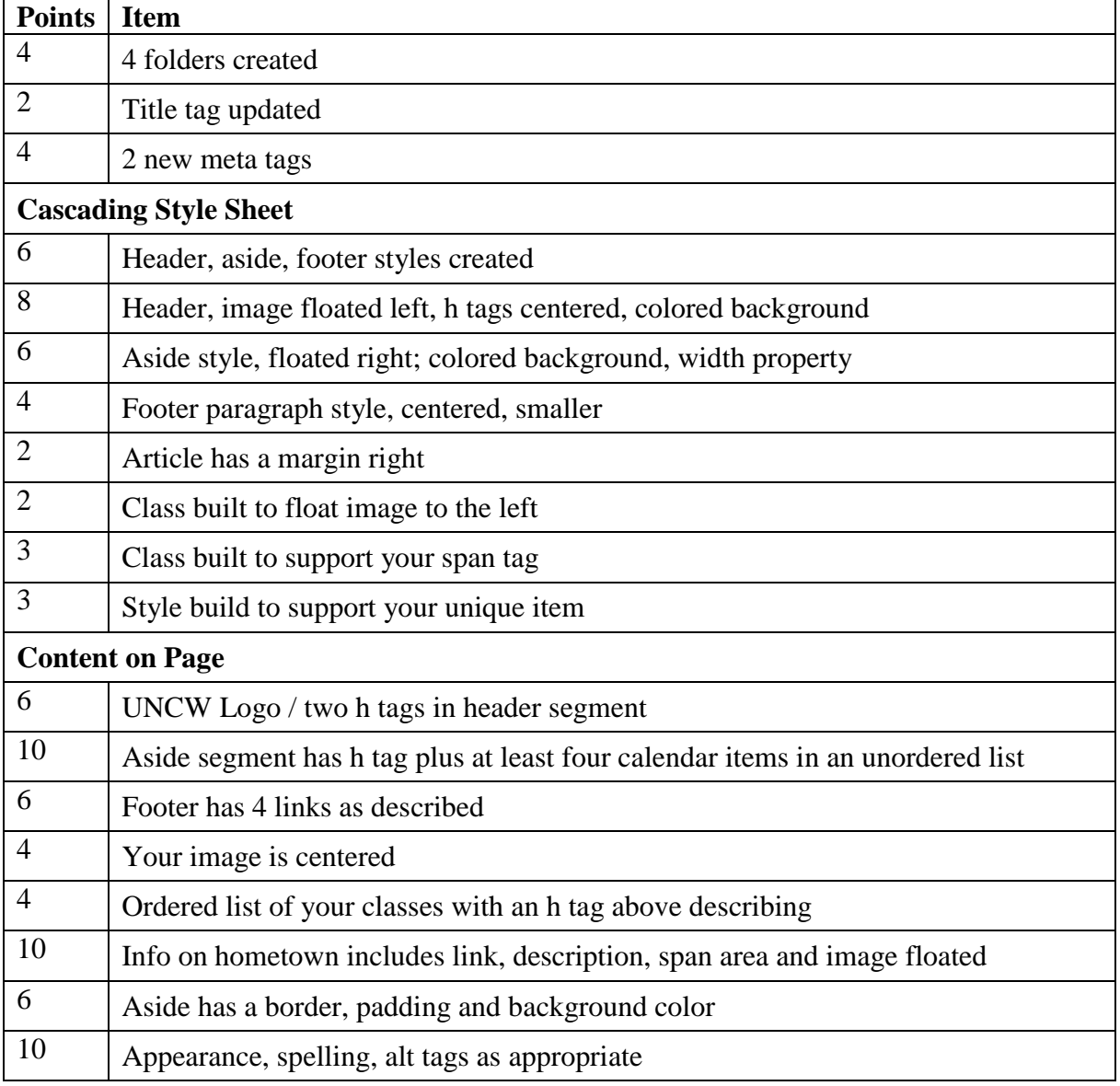

# MIS 310 – Project #1